# 數汇

歡迎使用訊連科技威力道演快速入門手 冊。本文件包含安裝最新版本訊連科技 威力導演以及在電腦上運作所需的所有 資訊,並提供當您遇到問題時的一般疑 難排解秘訣。

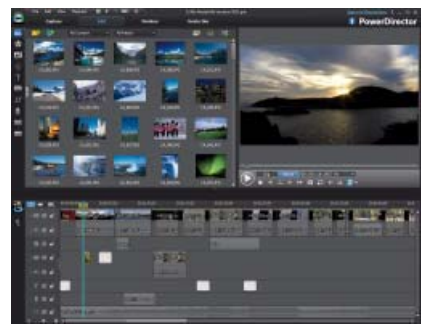

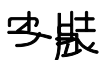

如果您從未在電腦上預先安裝過訊連科 技威力導演,或您需要重新安裝程式, 請遵循以下簡易的步驟來安裝程式。

## <u>견총よ</u>だ

在安裝訊連科技威力導演之前,這裡有 一些建議可協助您順利完成安裝程序。

- 關閉所有其他應用程式,包含防毒 軟體。
- 如果您先前曾安裝過訊連科技威力 導演試用版,在繼續安裝完整版之 前,建議您先解除安裝試用版。

附註:如果需要重新安裝訊連科技威 力導演,且其為您電腦預先安裝的版 本,請連絡電腦製造商,以取得詳細的 安裝說明。

## *ず*カ 葛演字勘程 机

若要在您的電腦上安裝訊連科技威力導 演,請執行下列步驟:

- 1. 找到下載至電腦的訊連科技威力導 演可執行檔 ( 完整版或升級版 )。 或將程式光碟插入光碟機,然後跳 至步驟 3。
- 2. 在訊連科技威力導演可執行檔上按 兩下,即可開始安裝程式。
- 3. 如果電腦已安裝舊版的訊連科技威 力導演,將要求您解除安裝該版 本。按一下是以解除安裝。解除安 裝程序完成之後,請繼續下一步 驟。

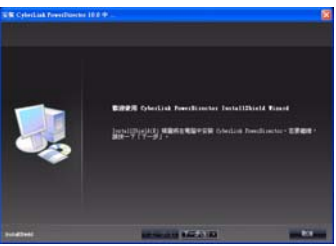

- 4. 在歡迎視窗中,按一下下一步 **>**, 移至 「授權合約」視窗。
- 5. 檢閱 EULA,然後按一下是,接受 授權合約,並移至 「客戶資訊」 視窗。
- 6. 輸入使用者名稱、公司名稱以及收 到軟體時隨附的序號 ( 啓動碼 )。 按一下下一步以繼續。
- 7. 安裝程式會顯示將要安裝訊連科技 威力導演的位置。若要安裝至此資 料夾,請按一下**下一步**。若要安裝 在其他資料夾,請按一下瀏覽,選 取其他資料來,然後按一下下一 步。

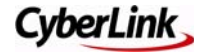

- 8. 安裝程式會顯示其將會新增訊連科 技威力導演程式圖示的位置。輸入 新的資料夾名稱,從清單中選取現 有的資料夾,或是按一下下一步, 將程式安裝至目前的資料夾。
- 9. 安裝程式將會開始安裝程序。安裝 完成時,請按一下完成按鈕。

## 召答第四字版程才

在使用訊連科技威力導演之前,請務必 安裝隨同安裝程式的內容套件。內容套 件包含文字與樣式範本、炫粒物件以及 DVD 選單等。

附註:如果您正從光碟安裝程式,則 不需要安裝內容套件。只有當您從我們 的線上購物購買或下載軟體時,才需要 安裝內容套件。

若要安裝內容套件,請執行下列步驟:

- 1. 找到下載至電腦的內容套件可執行 檔。在訊連科技威力導演 10 中應 該有兩個可執行檔。
- 2. 在第一個內容套件可執行檔上按兩 下,開始解壓縮程序。安裝程式會 將範本與特效安裝至訊連科技威力 道演中。
- 3. 安裝完成時,請按一下**完成**按鈕。
- 4. 再次重複最後兩個步驟, 安裝第二 個內容套件。

# ほど 球コ 導演

安裝訊連科技威力導演後,在桌面捷徑 上按兩下,即可啟動程式。

## ≮₹

訊連科技威力導演有數個不同版本,包 括:極致版、豪華版、HE3D、HE、DE 等。這幾個版本的差異在於功能性與檔 案格式相容性。

如果您發現部分功能無法使用 (例如, 音訊靜音的視訊片段,或選取某個功能 時出現快顯方塊 ),可能是您未安裝訊 連科技威力導演完整版。

如需詳細資訊,請執行下列步驟:

- 1. 按一下右上角的威力導演標誌,可 查看所安裝程式的版本。
- 2. 選取右上角的 **?** 圖示,然後選取威 力導演說明。瀏覽至版本表格 (簡 介 > 歡迎使用威力導演 > 威力導演 版本 ),即可檢視您目前威力導演 版本可使用的所有功能清單。

## 開拾使尸

您正在建立的視訊類型會決定您瀏覽程 式的方式與您使用的功能。對每個使用 者來說,方法會有些微的差異,但是整 體的程序是相同的。擷取 **/** 匯入 -> 編

#### 輯 -> 輸出 / 製作光碟。

下列為您應該知道的重要事項,以在每 個階段取得最佳結果。

#### 編輯複ぎ

訊連科技威力導演現在提供三種不同的 編輯模式。啓動程式時,會提示您選擇 下列編輯模式中的其中一種。

宗整功能編輯器:選取此選項可進入 訊連科技威力導演的傳統編輯模式,您 可以在該模式下使用程式的全部功能。

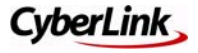

**簡易編輯器**:若您是編輯程序的新使 用者,且不確定如何開始或從何處開 始,那麼選取簡易編輯器將有所幫助。 Magic Movie 精靈會引導您逐步完成以 下程序:匯入、設計、調整與預覽您所 完成的影片,整個過程只需要幾個步驟 而已。

幻燈片秀編輯器:使用幻燈片秀編輯 器,您可以將圖片立即轉換為動態的幻 燈片秀。只要依循幻燈片秀編輯器的步 驟,匯入圖片、加入背景音樂與風格獨 具的幻燈片秀範本。

附註:訊連科技威力導演建立影片或 幻燈片秀後,內容會置於時間軸中,即 可手動編輯已建立的輸出檔案,輸出成 檔案,或燒錄成光碟。

#### ᜩޱዐဤү

建立輸出檔案的第一個步驟即是擷取與 匯入專案的媒體。您可以從各種不同的 來源擷取媒體,包括 DV/HDV 攝錄影 機、網路攝影機、數位電視訊號或麥克 風。

設定擷取設定檔 : 在開始擷取之前, 請務必先設定擷取設定檔,例如設定建 立的媒體檔案類型與擷取檔案的品質。 請執行下列步驟:

- 1. 在**擷取**模式中, 在您選取擷取裝置 之後,請按一下**設定檔**按鈕。
- 2. 在設定檔視窗中,選取檔案格式並 設定錄製檔案的品質。
- 3. 如果您要自訂媒體檔案設定檔,請 選取新增按<del>鈕</del>,然後視需要自訂解 析度、位元率、壓縮等。

**IEEE 1394** 與 **USB** 匯入 : 如果您的 DV/ HDV 攝錄影機是透過 IEEE 1394 纜線連 接到電腦,請選取**擷取**按鈕,然後視

需要選取 2 或 品 選項。依循使用 者介面上的指示,擷取您的視訊。 如果您的攝錄影機是透過 USB 纜線連 接,請先手動將視訊檔案傳輸至電腦的 硬碟,然後在**編輯**模式中將檔案匯入 媒體庫。

匯入 : 您可以匯入電腦硬碟中的現有媒 體,然後在輸出檔案中使用。在訊連科 技威力導演的**編輯**模式中, 按一下 按鈕,即可執行匯入。

#### ᐭᖺ

在編輯模式中,您可以將媒體加入工 作區時間軸,建立視訊輸出檔案。

**3D** 媒體:訊連科技威力導演支援各種 不同的 3D 視訊與圖片格式。您可以使 用 3D 媒體來建立 3D 視訊與標準 2D 視 訊輸出檔案。媒體庫中所有的 3D 媒體 與特效都會在其縮圖的左上角標示 3D 圖示。

附註:為了讓 3D 媒體檔案可在您的視 訊輸出檔案中正確顯示,您可能需要先 設定媒體檔案的 3D 來源格式。若要設 定 3D 來源格式,請在媒體庫中每個匯 入的媒體檔案上按一下滑鼠右鍵,然後 選取設定 **3D** 來源格式。

剪輯軌管理員:您可以視需要增加額 外的視訊軌與音軌。最多可將 100 個視 訊軌與音軌加入時間軸。

若要增加軌道,請按一下 | | | 即可開啟 剪輯軌管理員。

預覽解析度: 若輸出檔案的解析度看 起來太低,或在預覽視窗中看起來品質 不佳,請選取 – 株後從清單中選取 較高的解析度。

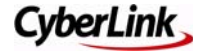

您選取的解析度越高,預覽視訊輸出檔 案所需的資源也越多。

#### 输出集戰作光理

**輸出與作光碟**模式是輸出檔案後處 理的一部分。輸出會在您的硬碟建立視 訊檔案,您可以觀賞、分享或上傳該視 訊檔案。製作光碟則可讓您將輸出檔案 以各種不同的格式燒錄至光碟。

#### 智慧 **SVRT**

智慧 SVRT 可建議您應該使用的視訊設 定檔,以協助輸出專案。

根據專案中原始視訊片段的格式,經過 修改的部分以及未經變更的部分,智慧 SVRT 會建議可能產生最佳輸出品質的 視訊設定檔,並在輸出檔案時節省大部 分的時間。

若要使用智慧 SVRT, 請執行下列其中 一個步驟:

- 在編輯視窗中編輯視訊輸出檔案 時, 在時間軌上按一下滑鼠右鍵, 然後選取顯示 **SVRT** 軌。
- 在輸出檔案視窗中,在標準 2D 或 3D 索引標籤中按一下智慧 **SVRT** 按 鈕。

自訂視訊設定檔:在輸出視訊檔案 時,選取檔案格式之後,請確定自訂 檔案的設定檔,例如,設定輸出檔案 的視訊品質。

請執行下列步驟:

- 1. 在輸出檔案模式中,選取輸出檔案 格式之後,請從可用的設定檔下拉 式清單中選取要使用的設定檔。
- 2. 如果您要建立新的設定檔,請按一 下 1 接鈕,然後視需要自訂解析 度、位元率、壓縮、畫格率等。您

現在可以使用每秒最多 60 個畫格 的設定檔來輸出檔案。

電視播送格式:為您的視訊選取 **>** 一般功能設定,然後選取電視播送格 式 (NTSC 或 PAL)。這個格式應該和播 放視訊所在區域會使用的格式相符 (如 果要燒錄成光碟 )。

## ቝ፞፝፝፝ኇ

若您遇到困難或正在尋找編輯的靈感, 下列為一些您可以使用的實用資源。

- 教學影片:若您需要特定功能的協 助,或正在尋找創意的靈感,或想 要知道如何利用程式更有創意的功 能,查看教學影片可協助您在短時 間內成為威力導演的專家。[http://](http://directorzone.cyberlink.com/tutorial/pdr/index.do?dzLocale=zh_TW) directorzone.cyberlink.com/ [tutorial/pdr/index.do?dzLocale=zh](http://directorzone.cyberlink.com/tutorial/pdr/index.do?dzLocale=zh_TW)[tw](http://directorzone.cyberlink.com/tutorial/pdr/index.do?dzLocale=zh_TW)。
- 說明檔案 **/** 使用手冊:如果您需要 特定功能的協助,請按一下程式視 窗上方的 **?** 圖示,然後選取威力導 演說明 ( 或按鍵盤上的 F1 鍵 ),開 啟說明檔案。如果要檢視 PDF 格式 的說明檔案,請移至我們網站的下 載區 ([http://tw.cyberlink.com/](http://tw.cyberlink.com/downloads/support/powerdirector/userguide_zh_TW.html) [downloads/support/powerdirector/](http://tw.cyberlink.com/downloads/support/powerdirector/userguide_zh_TW.html) userquide\_zh\_TW.html), 取得最新 版本的訊連科技威力導演使用手 冊。
- **教學課程**:移至訊連科技網站的下 [載區](http://tw.cyberlink.com/downloads/support/powerdirector/userguide_zh_TW.html)) (http://tw.cyberlink.com/ downloads/support/powerdirector/ userquide\_zh\_TW.html),可下載程 式最新的教學課程。此逐步課程透 過不同的視訊編輯場景,可協助您

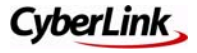

學習訊連科技威力導演視訊編輯的 基本技巧。

- 常見問題:移至訊連科技支援網站 的威力導演區 (http:// tw.cyberlink.com/prog/support/cs/ search-product-allfaq.do?prodId=4&prodVerId=848), 可檢視與程式相關的常見問題。
- 使用者論壇:您可以在我們的使用 者論壇上搜尋解答或發表主題,許 多使用者在論壇中分享的編輯經驗 將可協助您:[http://](http://forum.cyberlink.com/forum/forums/list/CHT.page) [forum.cyberlink.com/forum/](http://forum.cyberlink.com/forum/forums/list/CHT.page)

[forums/list/CHT.page](http://forum.cyberlink.com/forum/forums/list/CHT.page)。

## 昻 仹 / "

以下為針對訊連科技威力導演以及您電 腦的部分建議。

## **可需**的读

訊連科技威力導演可讓您完全利用電腦 的多重處理 CPU 與 GPU 計算技術,以 執行更快速的視訊輸出。訊連科技威力 導演支援硬體加速功能 (搭配支援 NVIDIA CUDA 技術、AMD Accelerated Parallel Processing 技術與 Intel Core Processor 系列技術的顯示卡 )。

若要啟用,請執行下列步驟:

- 1. 首先,確定您已下載並安裝支援硬 體加速功能之特定顯示卡的最新驅 動程式。
- 2. 接著,選取 > 功能設定視窗中的 硬體加速。
- 3. 選取啟用 **OpenCL**,加速視訊特效 的預覽 **/** 輸出,即可引進電腦的多

核心平衡處理能力,來加快輸出部 分視訊特效的速度。

4. 選取啓用硬體解碼,可使用硬體加 速功能,在編輯程序期間和輸出視 訊時將視訊解碼。

附註:執行 Windows XP 的電腦並未提 供此功能。

- 5. 最後,若要啓用硬體加速功能:
- 以 H.264 或 MPEG-4 格式輸出視訊 時,請確定已選取高速視訊輸出技 術 **>** 硬體視訊編碼器選項,才能在 輸出檔案期間發揮硬體加速功能的 優點。
- 以 AVCHD 或藍光光碟格式燒錄光 碟時,請確定已選取 「輸出結果」 視窗中的啓用硬體視訊編碼器選 項,才能在燒錄期間發揮硬體加速 功能的優點。

## 妻姊九道独爬利夫的 ஷෲ

以下為一些您可以定期執行的維護秘 訣,以讓訊連科技威力導演順利執行。

**删除陰影檔案**:若您已啓用陰影檔 案,建議您定期刪除陰影檔案以釋出磁 碟空間。

若要這麼做,請選取 > 功能設定視 窗中的一般。選取**自動刪除暫存檔,** 每隔選項,讓訊連科技威力導演在每 隔指定的天數時自動刪除陰影檔案。您 也可以按一下**手動刪除**按鈕,選取並 刪除指定的暫存檔,立即釋出磁碟空 間。

**刪除暫存檔並釋出磁碟空間**:由於訊 連科技威力導演必須建立暫存檔才能完 成輸出檔案與燒錄光碟的工作,輸出檔

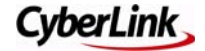

案與燒錄光碟會占用大量的磁碟空間。 為了取額最佳結果,建議您定期刪除 Windows Temp 資料夾的內容,並確保 安裝訊連科技威力導演的硬碟有足夠的 可用磁碟空間。

## 移到纯解

以下為您在使用訊連科技威力導演編輯 與燒錄全片檔案輸出時可能會需要的一 般疑難排解秘訣。

### 陰影燔栗躬非凡時預熱

編輯高畫質內容時,若您在預覽時發生 電腦太慢或畫格丟失的情況,請嘗試下 列選項,在性能較差的電腦上預覽 / 編 輯時能更順暢。

降影檔案:選取 **D>一般**,然後選取 啟用 **HD** 視訊處理 **(** 陰影檔案 **)**,可加 快編輯高畫質視訊的速度。

非即時預覽:選取 啊,然後選取非即 時預覽,可讓音訊變成靜音,並降低 播放速度來顯示預覽,協助讓編輯的視 訊更為流暢。

### 特線

若您在燒錄輸出檔案時遇到問題,這裡 有一些移難排解秘訣可協助您:

- 由於燒錄光碟會耗用大量電腦資 源,在燒錄前,請先嘗試重新開 機,以釋出記憶體。
- 確認所有預先存在的視訊編輯軟體 已完全解除安裝。解除安裝的元件 可能會在燒錄期間造成衝突或發生 問題。
- 解除安裝免費的視訊轉換程式或轉 碼器套件,因為這些軟體可能會造 成衝突,導致燒錄錯誤。
- 確認燒錄暫存資料夾所在的磁碟機 有足夠的磁碟空間可以使用。若要 燒錄 DVD,磁碟必須至少有10 GB ( 建議配備 20 GB) 可供使用。若要 燒錄藍光光碟,磁碟必須至少有 60 GB ( 建議配備 100 GB) 可供使 用。

附註:在 [ 檔案 ] 功能設定索引標籤中 變更指定的**匯出資料來**,可變更燒錄 暫存資料夾所在的磁碟。

• 燒錄光碟時,請嘗試降低要使用的 錄製速度。部分研究指出最佳燒錄 速度為 4X 或 8X,尤其是用於大型 專案。若要這麼做,請按一下 「輸出結果」視窗中的■■■接 <del>鈕</del>,然後在**錄製速度**下拉式清單中 選取要使用的速度。

#### 解吟겨 孚

如果上述建議說明沒有幫助,請嘗試下 列其中一個解決方案。

• 在輸出檔案視窗中嘗試將輸出檔案 輸出為視訊檔案。接著,建立新的 專案,在時間軸上插入輸出的檔 案,然後嘗試燒錄到光碟。

附註:若您想要將章節標記納入最終 的光碟,將需要重新插入您建立的章節 標記。

• 嘗試將輸出檔案輸出為光碟資料 夾。若要這麼做,請在 「輸出結 果」視窗中取消選取燒錄光碟選 項,然後改為選取建立資料來選 項。光碟資料夾建立後,請嘗試使

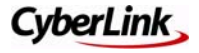

用協力廠商燒錄軟體,將資料夾燒 錄到光碟。

• 請確認燒錄驅動程式的韌體為最 新,並能在訊連科技威力導演外部 燒錄相似的視訊內容。如果無法這 麼做,建議您連絡光碟機的製造商 以取得協助。

### 引出力が見る

訊連科技網站提供全天候的免付費問題 解決服務。

訊連科技提供眾多網路支援服務,包括 常見問題,URL 如下:[http://](http://tw.cyberlink.com/prog/support/cs/index.do) [tw.cyberlink.com/prog/support/cs/](http://tw.cyberlink.com/prog/support/cs/index.do)

[index.do](http://tw.cyberlink.com/prog/support/cs/index.do)。

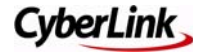